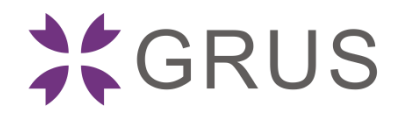

# **GLive T80 图传系统 V1.0.3.x 软件版本 简易使用说明**

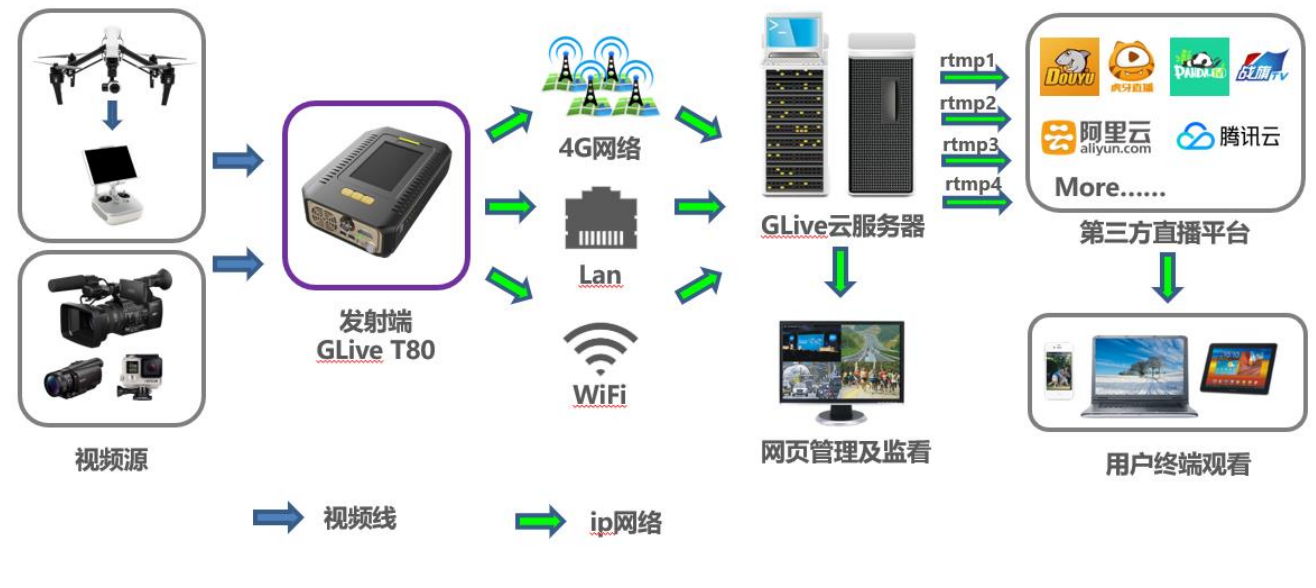

**(系统框架图)**

# **一、注册账号**

通过电脑或者手机浏览器打开网址 [http://cn.grustv.com](http://cn.grustv.com/),点击**"账号注册"**,填入手机号码和图片验证码,

然后点击**"下一步"**,填入用户名,密码,手机验证码,邮箱,点击**"注册"**。注册成功后记住用户名和登录密码。

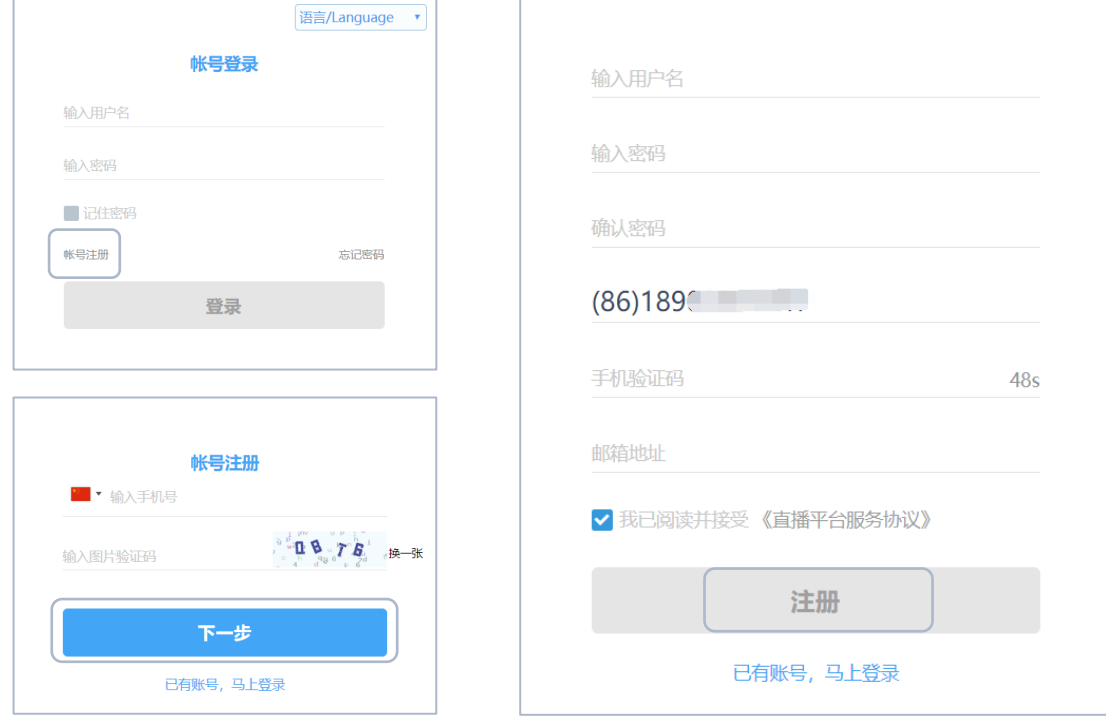

# **二、T80 接口说明**

下图为 **GLive T80** 的接口示意图:

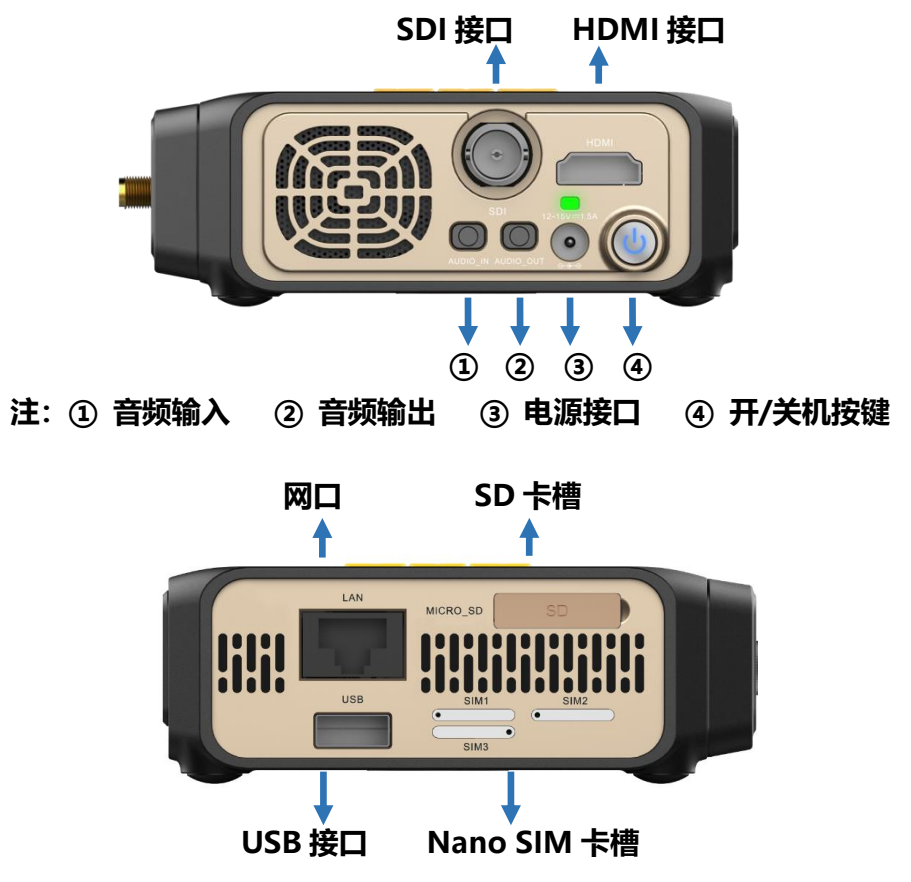

# **三、 开机前准备工作**

### **3.1 SIM 卡安装**

GLive T80 有三个 Nano SIM 卡槽: 使用 T80 标准配件中的卡针将卡槽取 出,分别插入多个不同运营商的 nano SIM 卡,从而保证传输可靠性。按照下图所示方 向插入 SIM 卡。 【**注 1】**请使用设备标准配件中配备的卡针取出卡托 【注 2】SIM 卡放入卡托后, 须按右图所示方向安装卡托 4

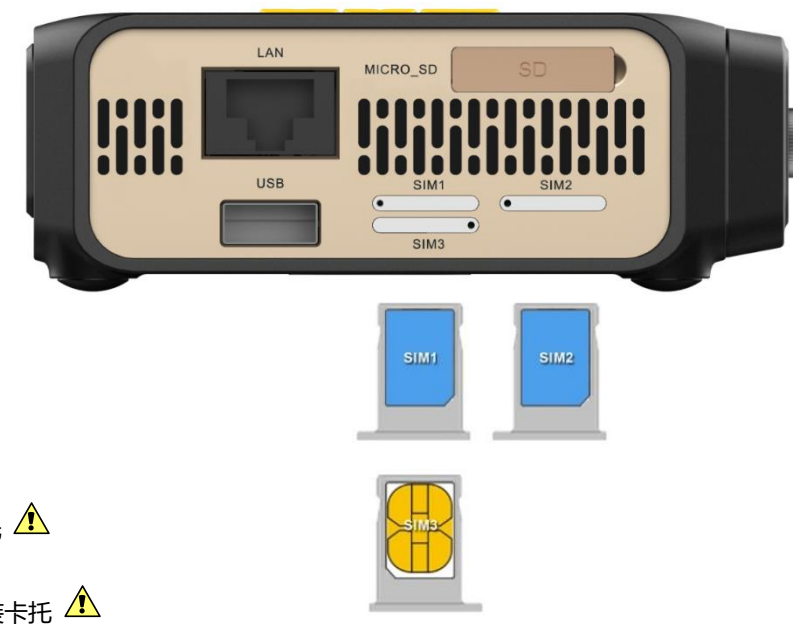

#### **3.2 天线安装**

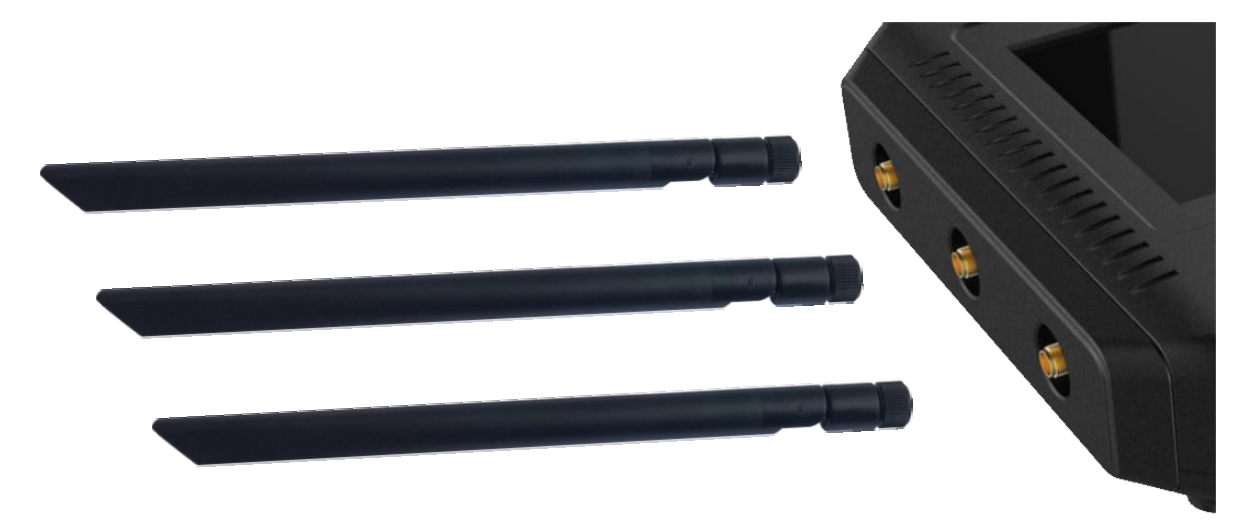

使用 T80 标准配件中的三根外置天线分别安装在 T80 设备侧面的 3 个 SMA 接头上并拧紧。

#### **3.3 音视频连接**

视频信号可通过 HDMI 接口或 SDI 接口输入,接入后需通过菜单手动选择视频源为 HDMI 或 SDI 输入。 音频信号可通过视频嵌入音频或外置 3.5mm 有源独立音频输入,接入后需通过菜单手动选择音频源为视频 内嵌或线路输入。

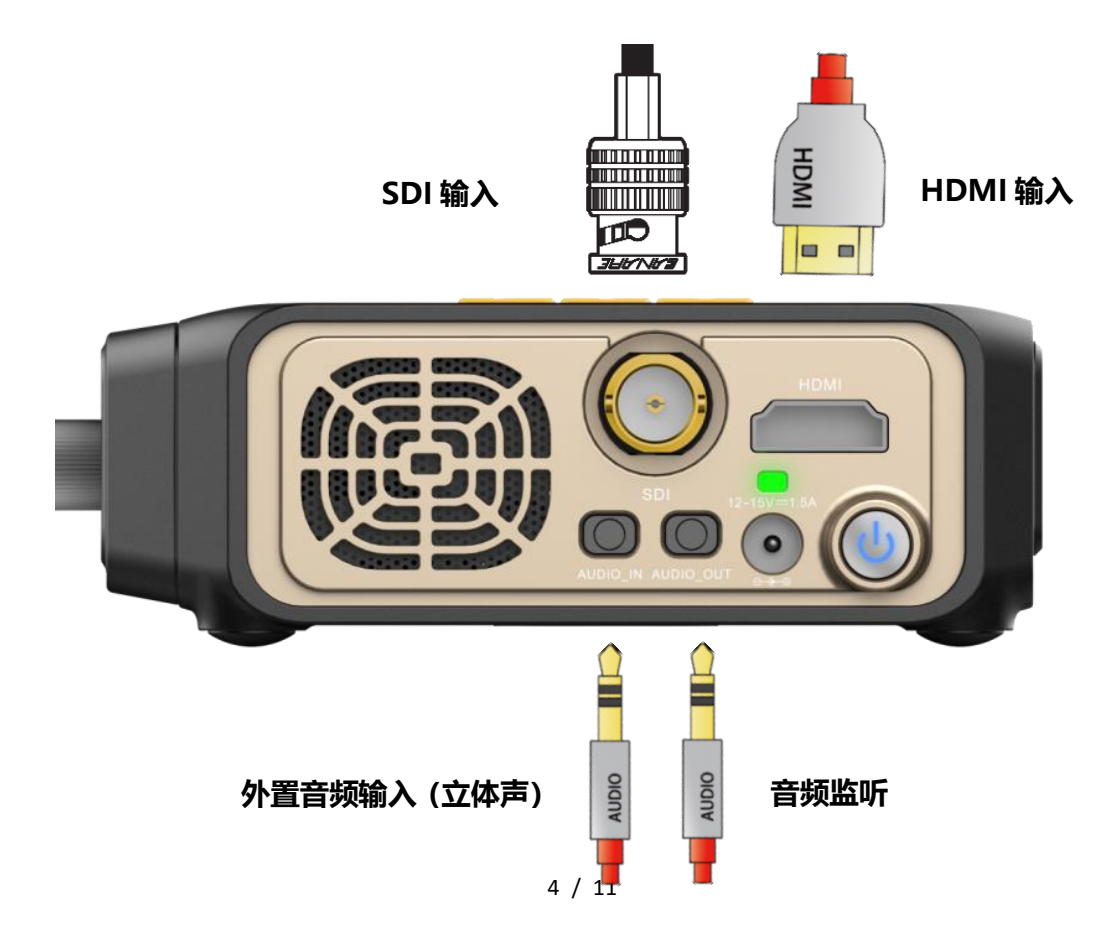

## **四、设备开机**

长按 ON/OFF 开关按键两秒以上即可开机或关机。

- 开机步骤: 关机状态下, 长按开关按键 2 秒, 屏幕上方上指 示灯点亮,风扇开始工作,随后指示灯处于闪烁状态,表示 系统正在启动,30 秒后开启液晶屏,指示灯变为长亮状态。
- **关机步骤:** 开机状态下, 长按开关按键 2 秒, 系统关机。

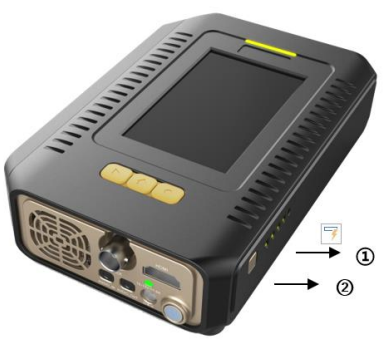

电量指示灯: ② 指示灯按钮。  $\Omega$ 

GLive T80 内置电池充满电后能工作 2 个小时,同时也可以用电源适配器或外置电池供电, 电源适配器或 外置电池的电源输出为 12~15V === 1.5A.

电量指示灯在设备的右侧,按下按钮后通过指示灯亮起的数量显示电池剩余电量,每个灯表示 20%的电量, 此外电量也显示在液晶屏面板右上方。充电状态下,侧面指示灯会持续闪烁,内置电池充满电后指示灯熄灭。

【注1: 输出电流不足 1.5A 的电源适配器或外置电池可能会导致设备工作状态异常】∠<mark>▲</mark>

### **五、账户登陆**

点击 T80 界面"**聚合-账户-登录**"填入步骤一注册的账户名和密码登录设备,登录成功之后后台界面显示用 户名与已登录状态,返回主界面显示服务器已连接,如下图所示:

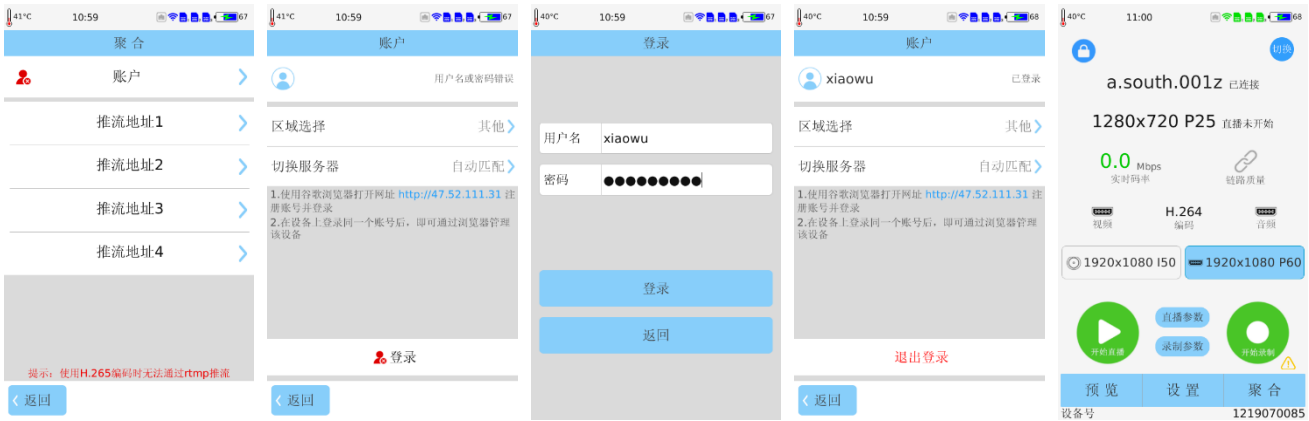

## **六、服务器选择**

点击 T80 界面"**聚合-账户**-**区域选择"**菜单里边可以选择中国大陆和其他(海外)服务器,中国大陆服务 器自动匹配即可,如在海外使用须点击**"切换服务器"**手动选择对应地区的服务器(使用海外服务器时,对应 的网页管理地址为: [http://hk.grustv.com](http://hk.grustv.com/)), 如下图所示:

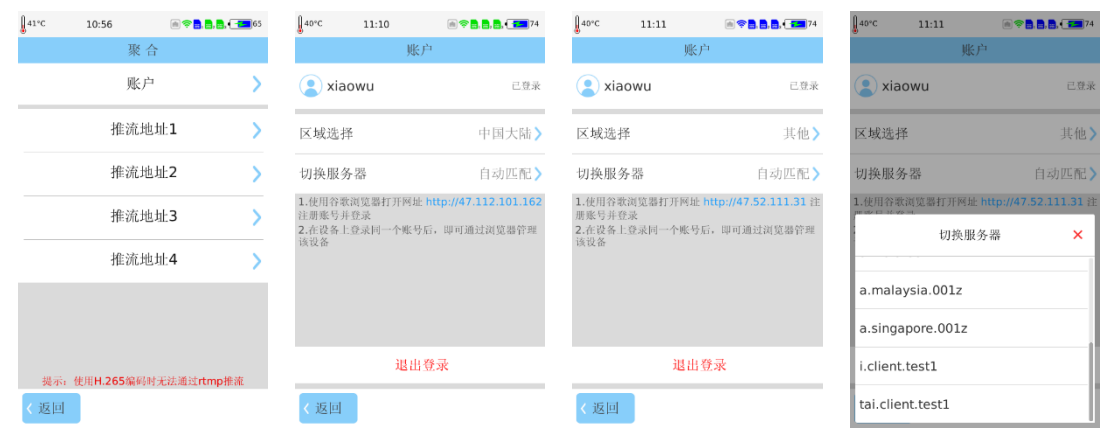

## **七、直播参数设置**

点击主界面"**设置-直播**"按钮,或主界面 的"**直播参数**"快捷键,打开菜单可进行直播 参数设置。点击配置模板菜单:根据网络状况、 直播需要进行选择使用**"全高清"**、**"半高清"** 或**"标清"**。选择一种模板并保存后,下方直播 参数会自动完成配置,推荐使用**半高清**模板。 如右图所示:

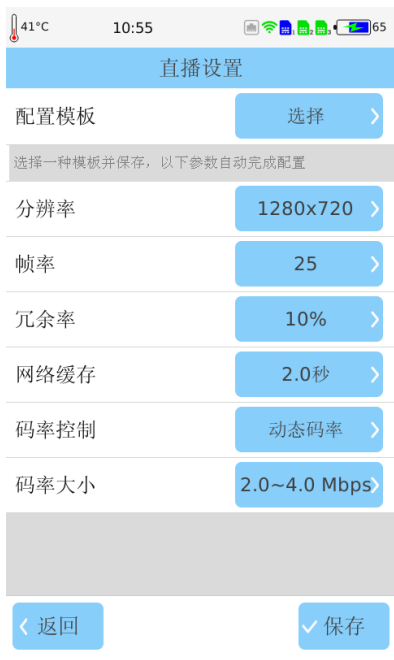

## **八、推流地址设置**

T80 可同时推流至 4 路不同 rtmp 地址, 设置推流地址有两种方式: 用户账户浏览器界面上设置和 T80 上 设置

#### ⚫ **用户浏览器管理界面上设置**

1、使用谷歌浏览器打开网址 [http://cn.grustv.com](http://cn.grustv.com/);填入步骤一所注册的账户名和密码,点击登录,登录

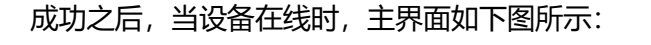

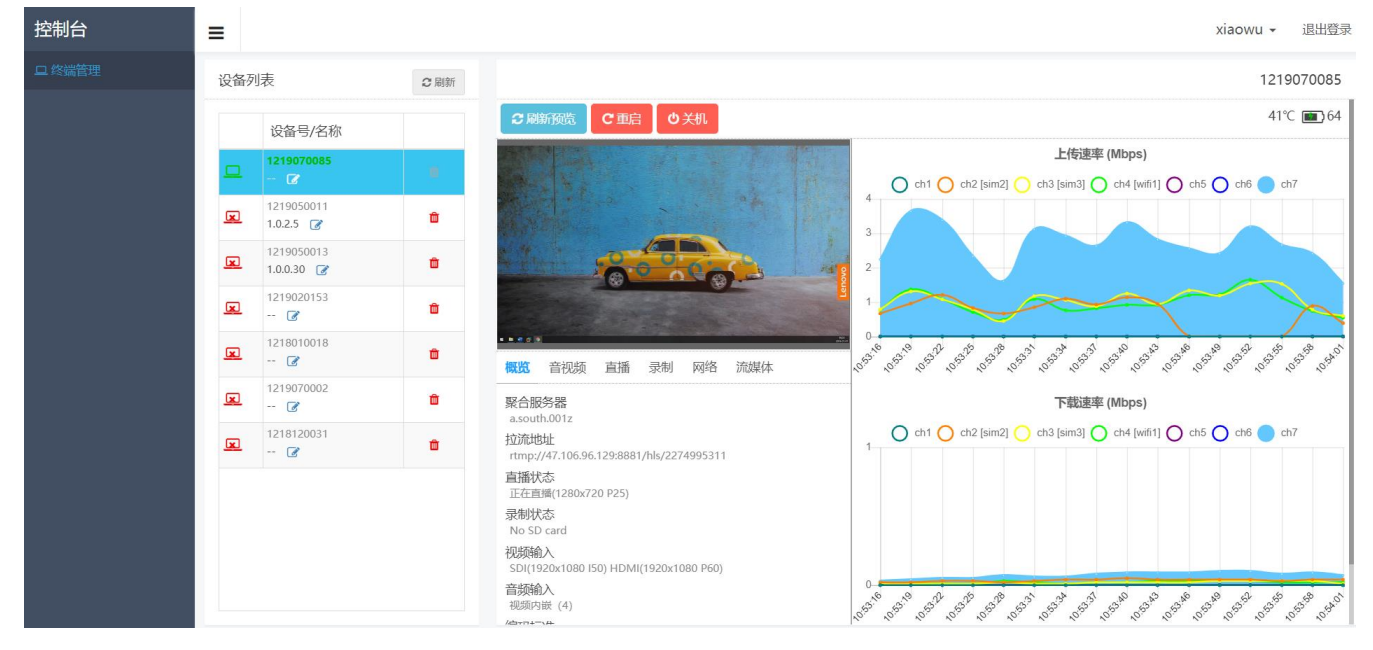

点击"**流媒体"**,可以查看 4 路 RTMP 和 1 路 RTSP 推流地址信息, 最左边的方块图标显示每一路推流的状 态, 绿色表示推流成功, 红色代表没有推流或者推流异常。点击 <sup>●</sup> 按钮进入流媒体设置界面设置 4 路 RTMP 和 1 路 RTSP 推流地址, RTMP 设置时通过 RTMP 序号选择 RTMP 推流通道,填入或者粘贴推流地址。如需身 份验证,填入用户名和密码,然后打开推流开关并保存,到此推流地址设置成功,如下图所示:

#### 深圳市高视数字技术有限公司

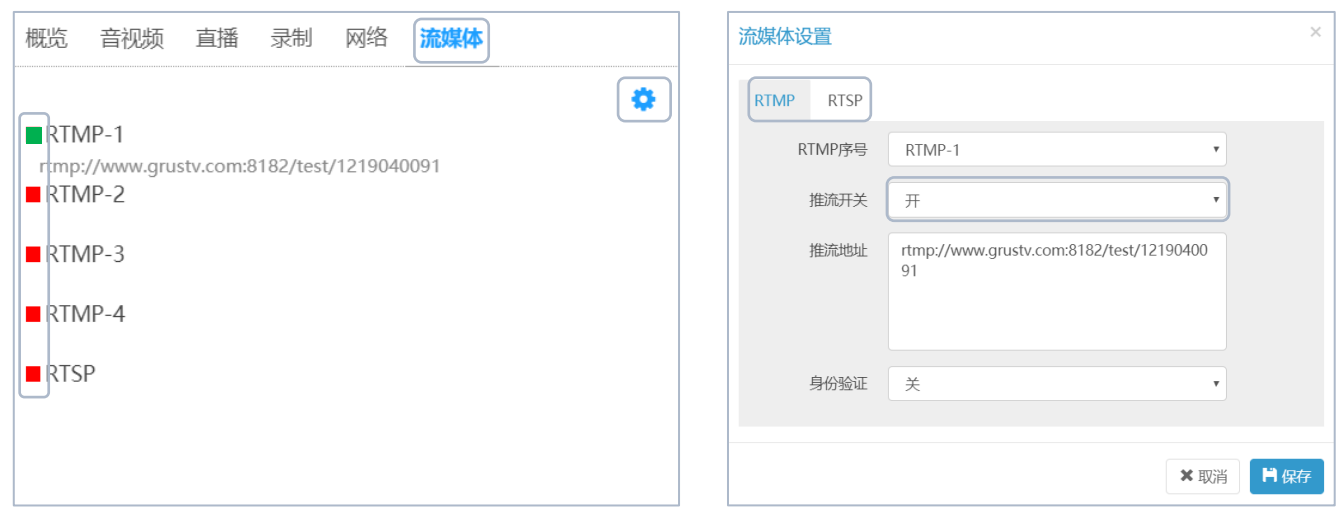

#### ⚫ **T80 上设置**

T80 设备端可设置同时推 4 路 RTMP 流。点击主界面的**"聚合"**,分别点击"推流地址 1、2、3、4"路界 面进行每一路的推流设置;其中每路推流均可根据需要选则是否使用身份验证。进入其中一路推流地址设置后, 用户需要手动输入推流地址,然后保存。打开"**开启推流**"按钮后,不能修改推流地址,如需修改,需关闭"开 **启推流**"按钮 。T80 支持一键设置推流地址功能,点击 T80 主界面"**聚合-推流地址-自动设置推流地址-选择直 播平台**"按键,选择所需要推流的平台并填入直播平台的账号和密码然后登陆。打开"**开启推流**",然后保存;

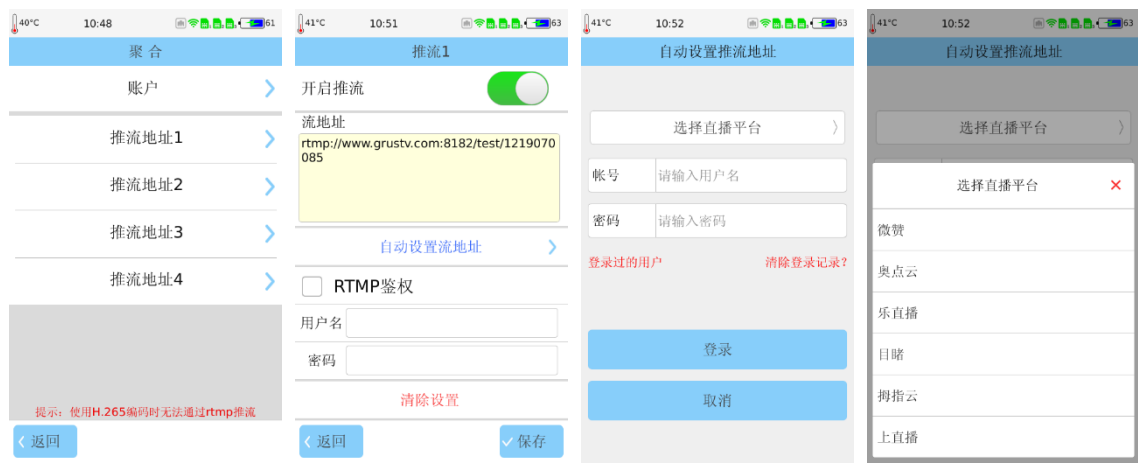

## **九、设备主界面说明**

GLiveT80 开机后,液晶屏显示如下所示:

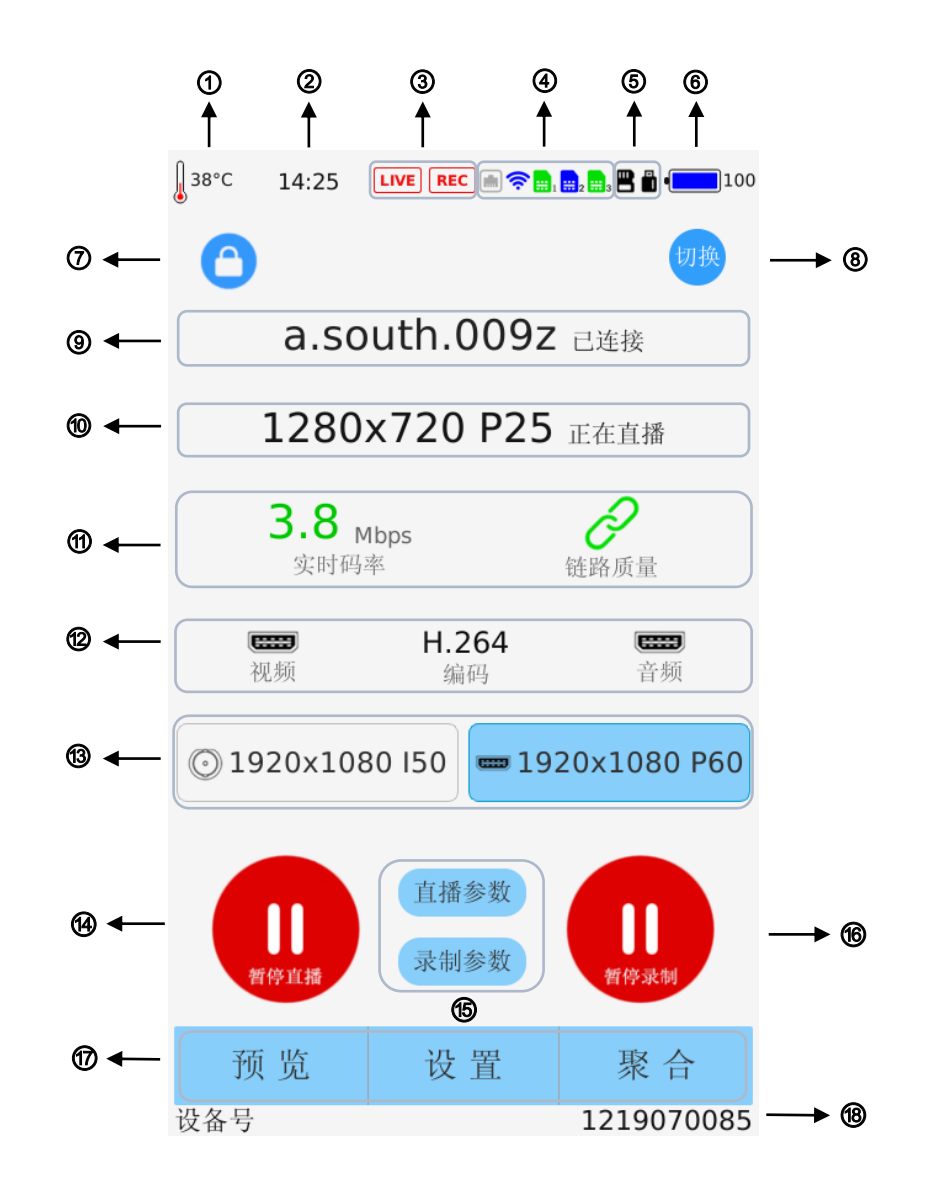

**温度显示:**设备内部温度,正常运行时为 30~50℃。低于 25℃风扇停转,超过 60℃会自动关机;

**时间显示:**显示系统时间;

- **直播与录制状态指示:**当直播或者录制正在进行时,显示 LIVE 或者 REC 图标;
- **网络状态指示:**分别指示本地 LAN 口、WIFI 和 SIM 卡状态;

Lan 口状态指示: 指示 T80 接入有线网络的状态

网口图标示意状态如下表:

#### 深圳市高视数字技术有限公司

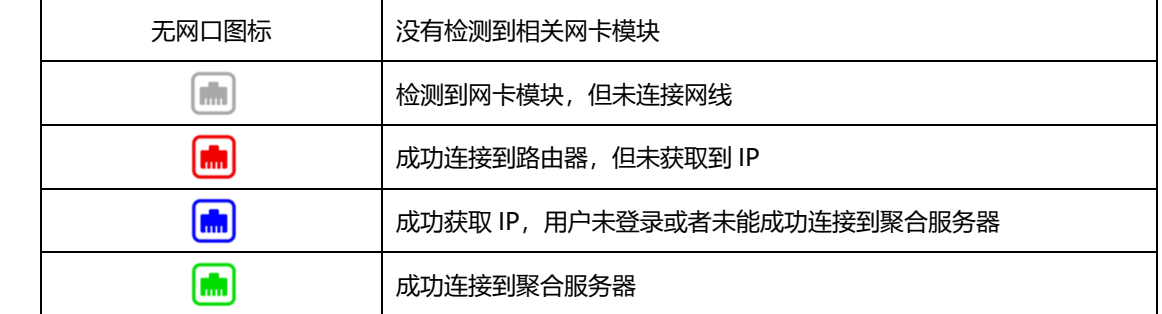

**WIFI 状态指示:**当 T80 接入 WIFI 网络时,该图标指示 wifi 状态

WiFi 图标示意状态如下表:

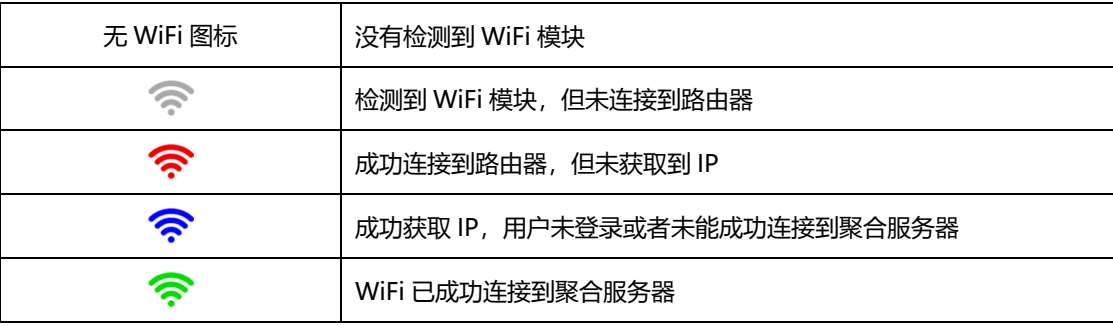

**SIM 卡状态指示:**从左到右分别为 SIM1、SIM2、SIM3,当接入外接 USB 数据卡华为 E8372h-155

时,会显示为网口。

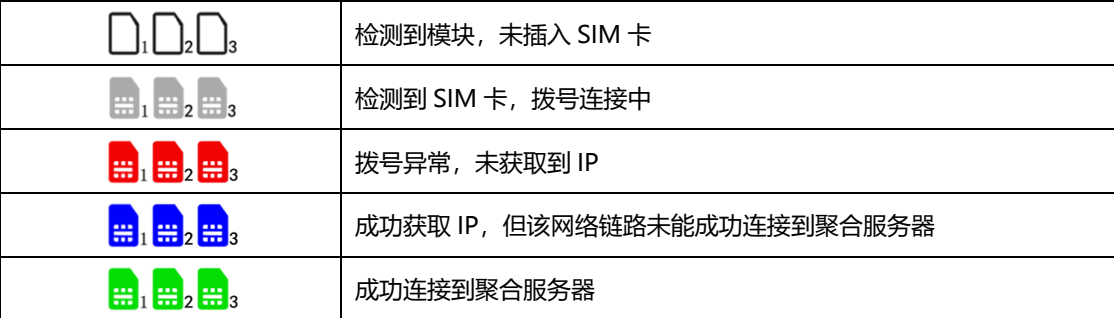

(提示:图标 1-3 为内置卡槽中的 sim 卡状态指示)

⑤ **存储标志:**分别指示 SD 卡与 U 盘接入状态**,**当 T80 识别到有 SD 卡或 U 盘插入时,显示该标志;

- ⑥ **电池显示:**数值从 0~100,数值 100 为满电状况。高于 20 为蓝色,低于于 20 时会变成红色;
- ⑦ **锁屏开关**:点击后锁屏或解开锁屏;
- 8 视频源一键切换开关: 点击后输入视频源快速切换;
- ⑨ **账户登录与服务器连接状态指示:**指示账户登陆与服务器连接状态;
- ⑩ **编码分辨率:**指示当前直播编码分辨率;

⑪ **发送码率**与**链路质量**:实时上传码率与实时链路质量状态显示;

 $\mathscr{O}$  未识别到视频源或者还未与服务器建立链接通道.

 $\mathscr{O}$  链路质量佳, 视频传输正常

P 链路质量普通,视频传输可能有异常

 $\mathscr{O}$  链路质量差, 视频传输异常

#### ⑫ **编码视音频状态显示:**

- 显示编码类型: H.265 或 H.264;
- 视频输入通道: HDMI **E 3D** 或 SDI 3;
- 言频输入通道: 视频内嵌 (图标与视频输入通道图标相同)或线路输入 ━━━━

⑬ **输入视频格式与输入源选择**:自动识别到输入源的分辨率和帧率,目前支持的格式有 1080p60、

1080p50、1080i60、1080i50、720p60、720p50、576i50、480i60; 右边栏是 SDI 视频输入,

右边栏是 HDMI 视频输入,点击即可选择,选择后背景显示蓝色;

⑭ **开始/停止直播**:开始/停止直播按钮;

- **⑥ 直播与录制参数**: 设置快捷键, 点击后可直接进入直播或者录制设置界面;
- ⑯ **开始/停止录制**:录制/停止录制按钮(注:当设备中没有插入 SD 时,无法录制);
- ⑰ **预览、设置、聚合菜单键**:点击**"预览"**可预览视频信号源正在输入的视频,点击**"设置"**进行系统配 置,点击**"设置"**进行设置聚合服务器参数、登陆账号信息、推流地址;
- ⑱ **设备号**:每台设备的唯一识别编码;